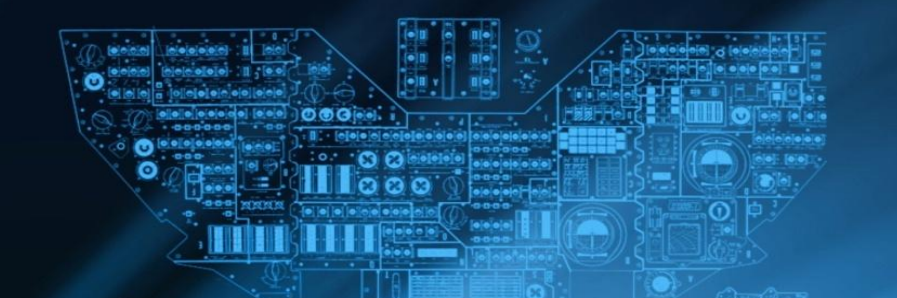

# **КГУ «Михайличенковская средняя школа» урок: Информационно - Коммуникационных Технологий**

**4 класс**

**Тема урока: Звуки в презентации**

**Учитель: Мелков Олег Юрьевич**

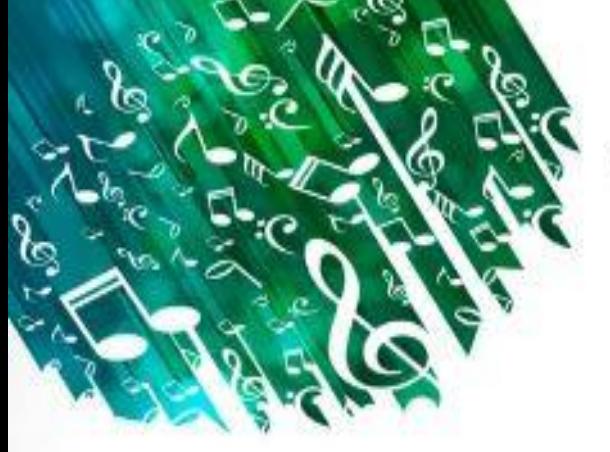

### Подумайте что объединяет эти изображения?

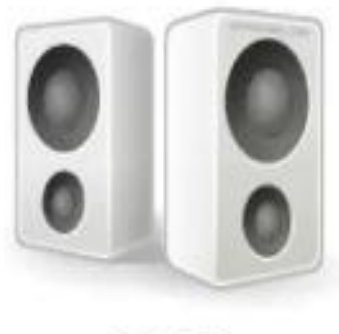

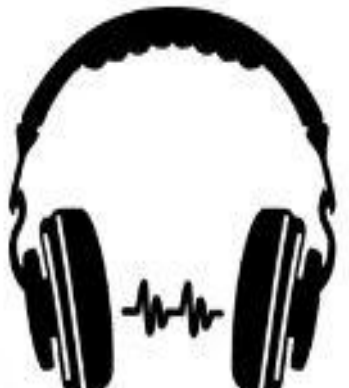

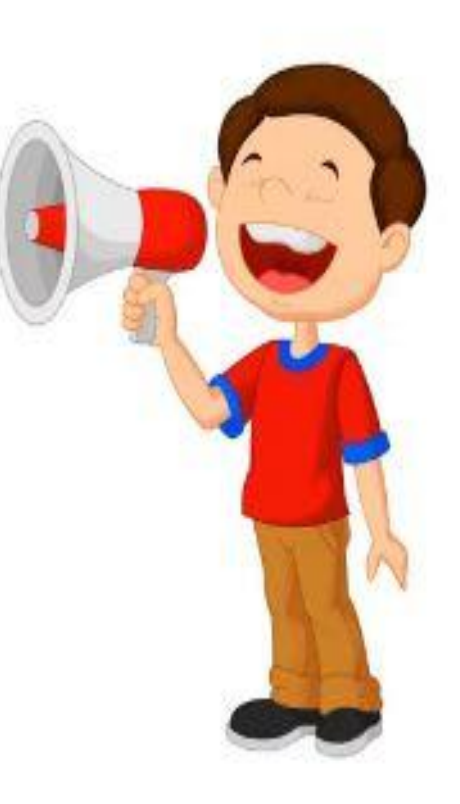

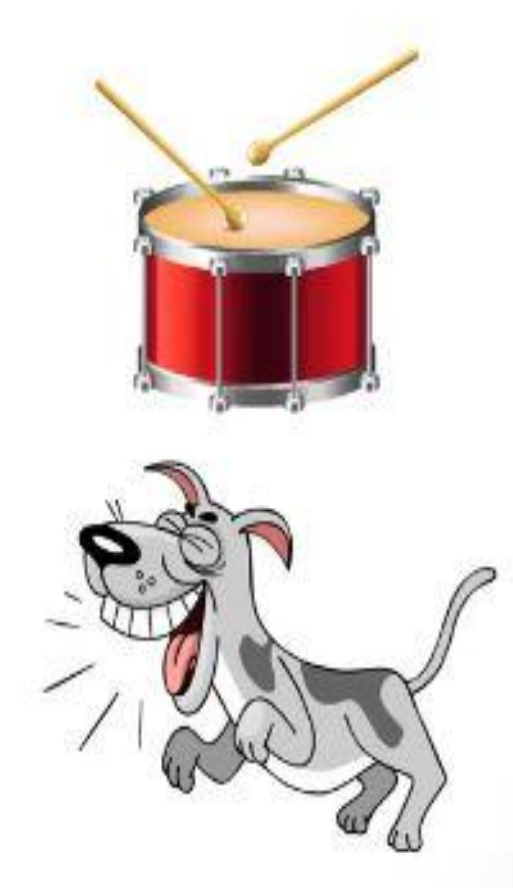

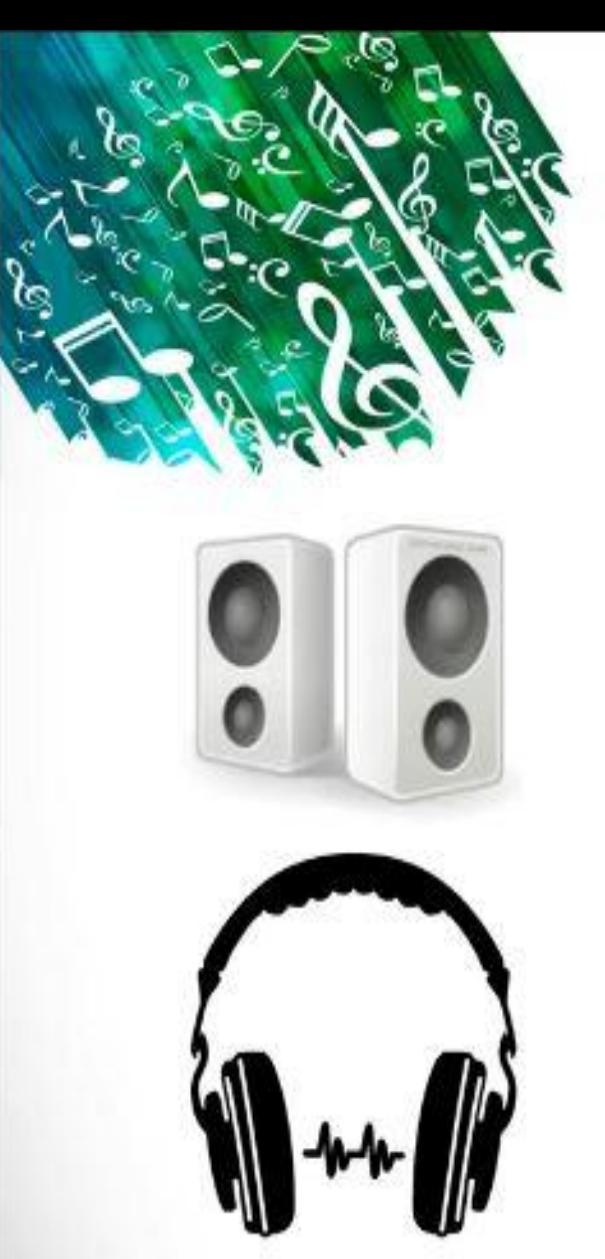

### Правльный ответ: ЗВУКИ

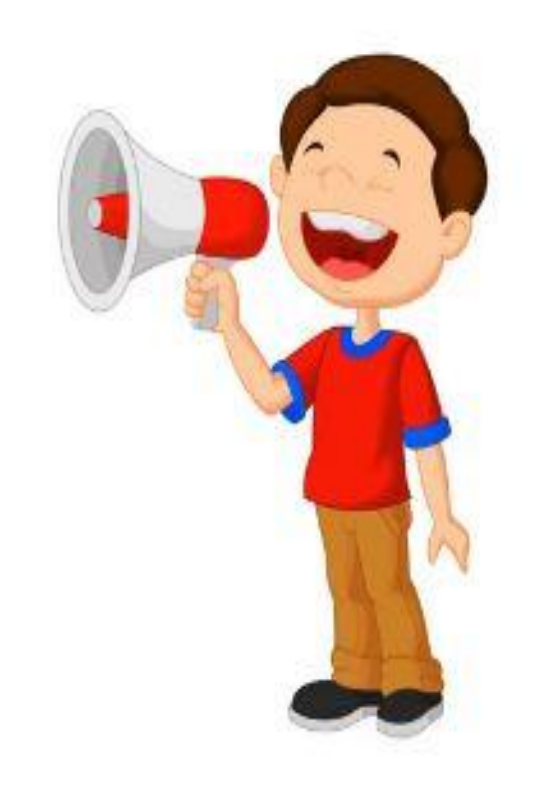

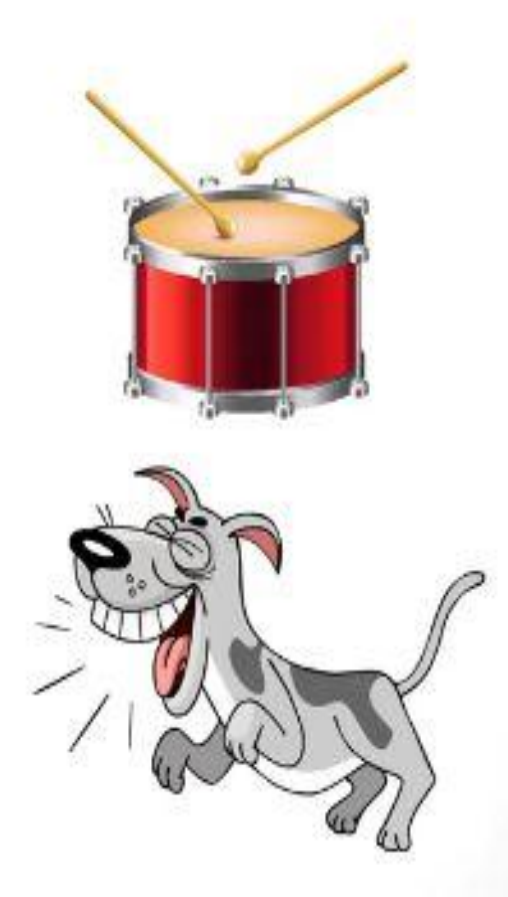

# ЗВУКИ В ПРЕЗЕНТАЦИИ

**файлы; - как настраивать анимацию объектов в презентации.**

**- как настроить звуковые** 

**Сегодня на уроке:**

**- как вставить звуки в** 

**презентацию;** 

**Что такое презентация?**

**Презентация - показ, доклад, защита проекта, отчета, предложение рабочего плана и представление информации.**

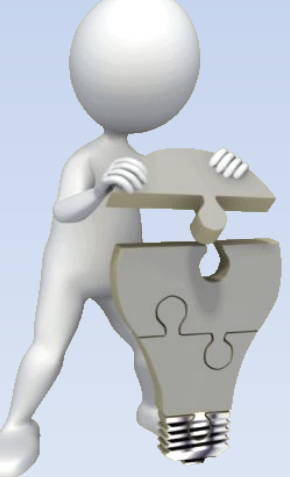

**С помощью какой программы создаются презентации?** 

# **Презентации создаются с** ПОМОЩЬЮ ПРОГРАММЫ Power Point

**Какую команду нужно выполнить, чтобы открыть программу Microsoft Power Point ?**

# $\Pi$ уск  $\Rightarrow$  Все программы  $\Rightarrow$  Microsoft **Officе** ⇒ **Microsoft Power Point.**

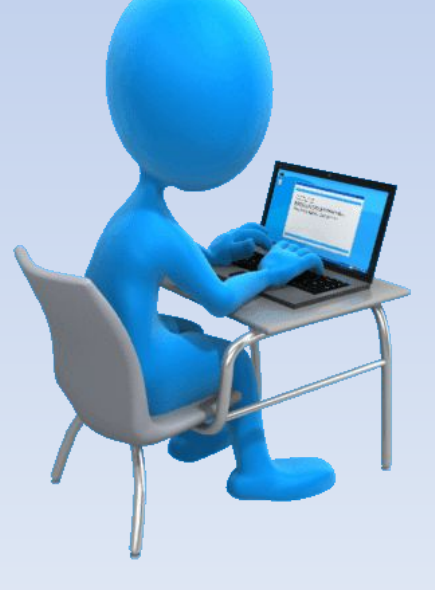

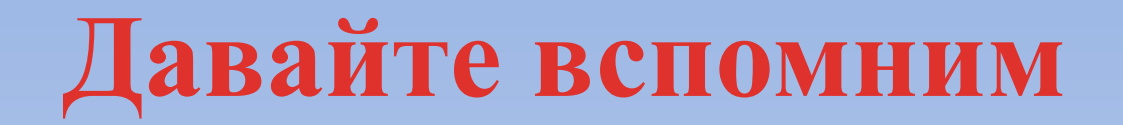

#### **Какую команду нужно выполнить для добавления слайда в презентацию?**

### **Главная** ⇒ **Создать слайд**

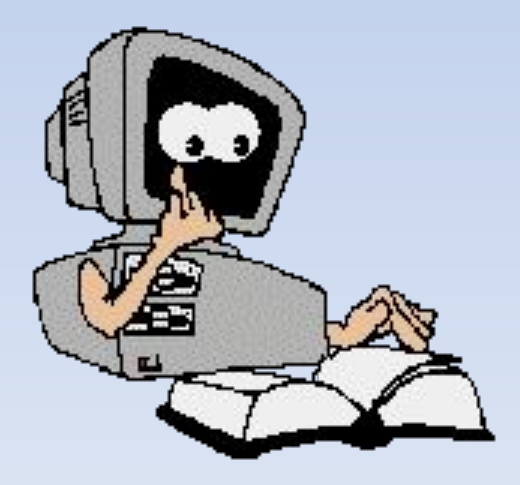

- **• Звук это звуковая волна, у которой непрерывно меняется амплитуда и частота.**
- **• При этом амплитуда определяет громкость звука, а частота — его тон. Чем больше амплитуда звуковых колебаний, тем он громче.**

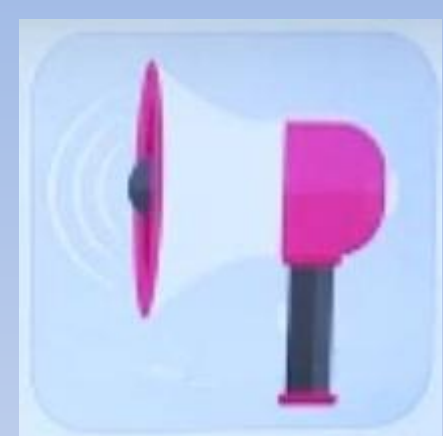

**• К примеру, частота писка комара больше частоты сигнала автомобиля.**

# **Изучение новой темы**

**Во время показа слайд-шоу в презентации можно добавить музыку для воспроизведения в фоновом режиме. Давай узнаем, как при открытии слайда автоматически воспроизводится музыка и другие звуки.**

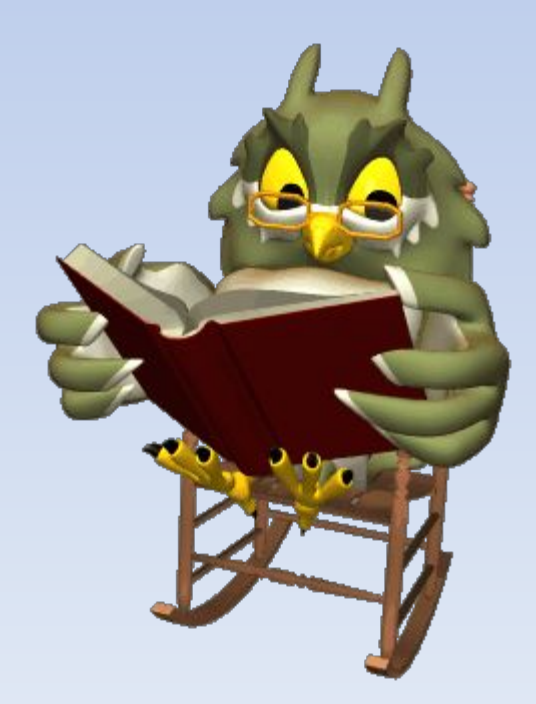

### **Воспроизведение музыки при показе презентации**

#### 1) «Вставка», 2)«Звук» 3) «Звук из файла»;

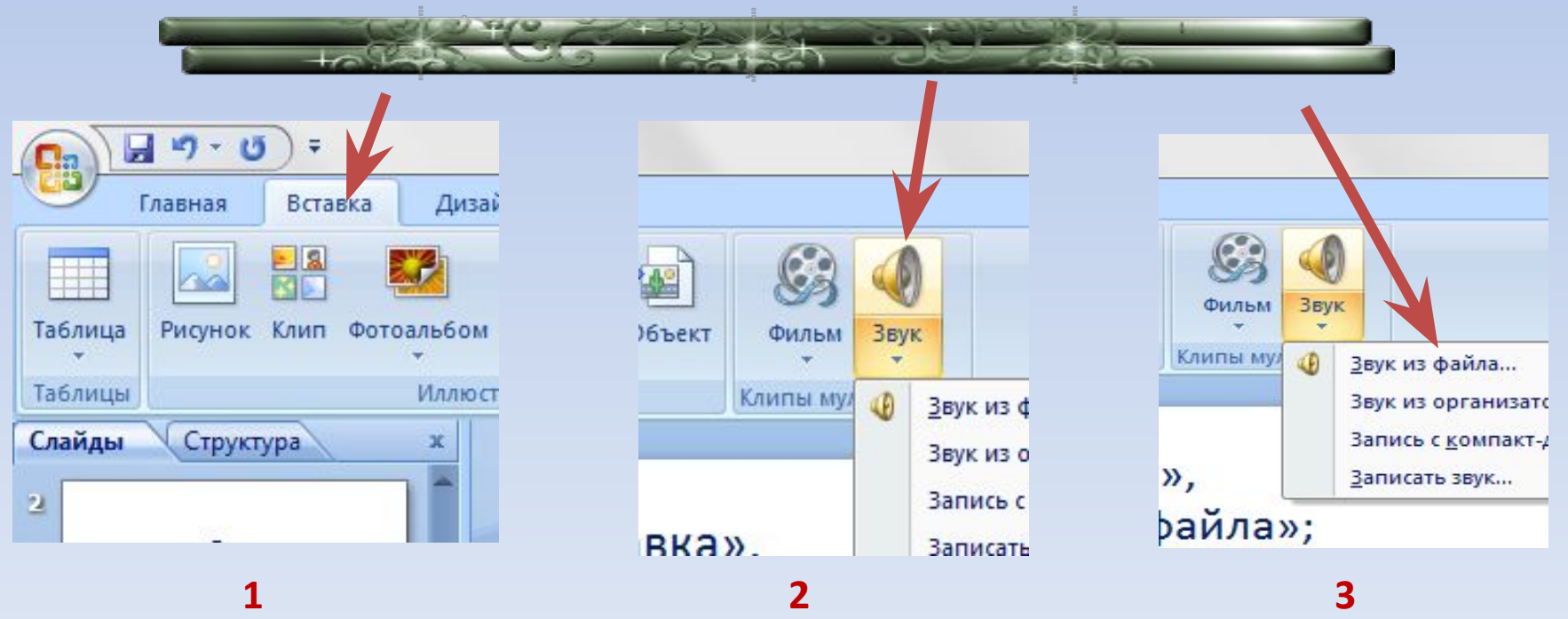

### Найдем нужный музыкальный файл на компьютере и нажмем на кнопку Вставить.

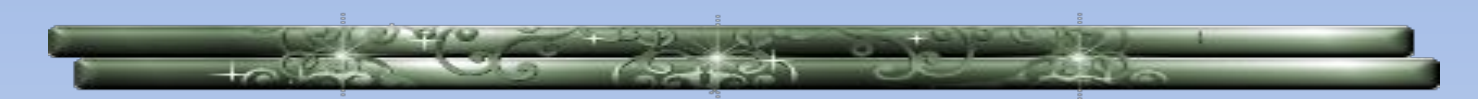

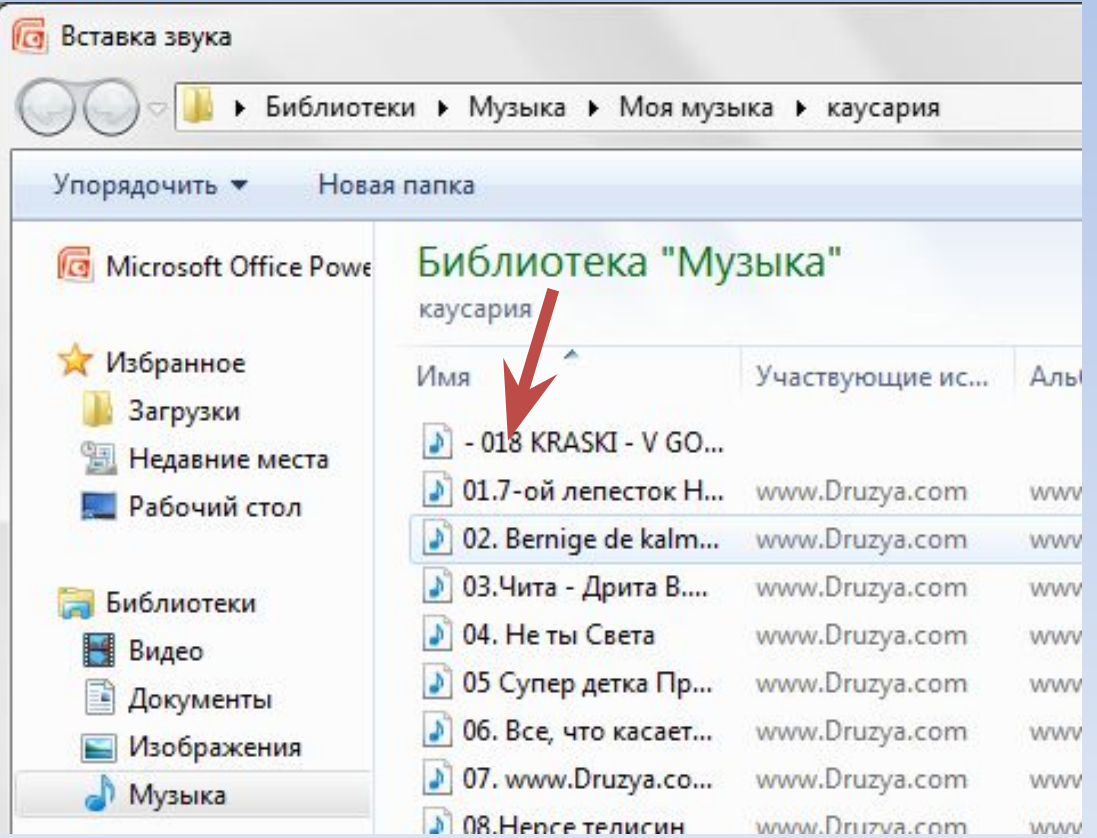

### **Появляется значок звука на презентации, нажав на него, открывается закладка «Работа со звуком»:**

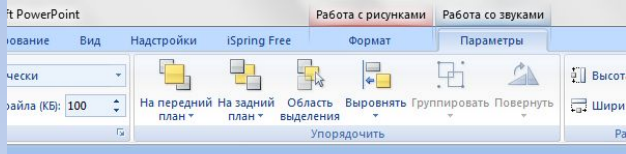

**USAKU** 

#### Звук в презентации Power Point (второй вариант)

Пошаговая инструкция по вставке

#### **Нажимаем на «Работа со звуками»**

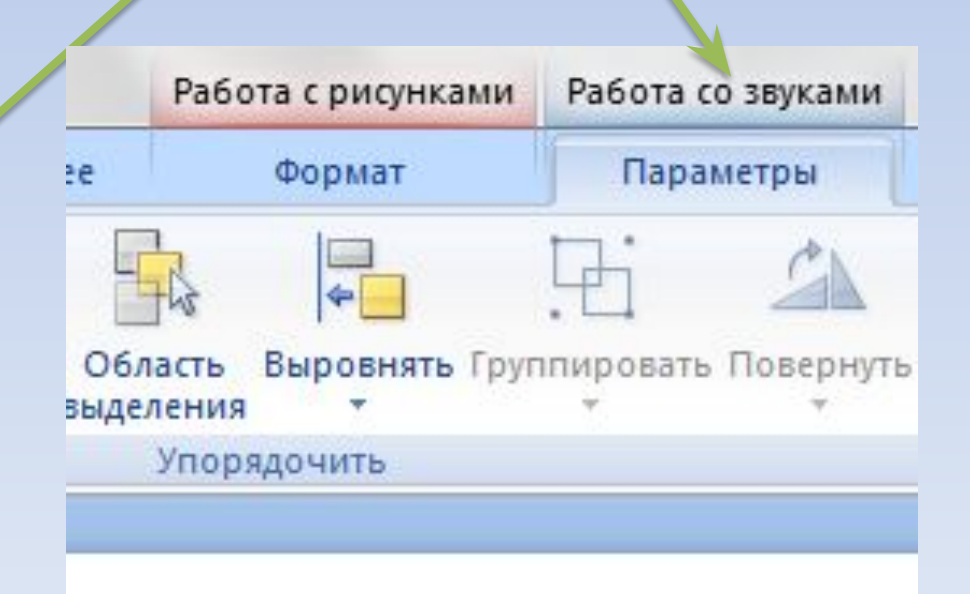

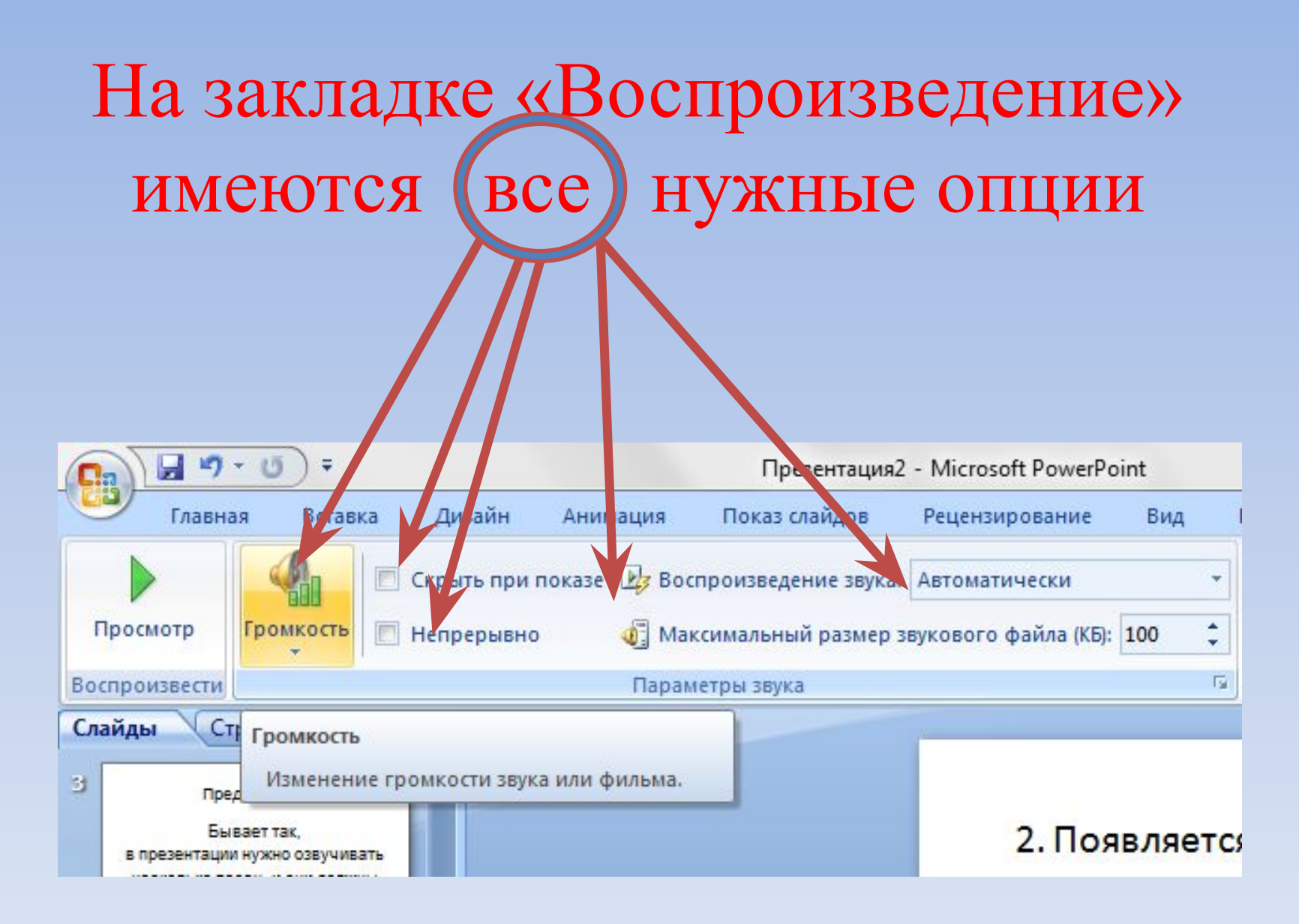

**Когда значок звука будет выделен на слайде, на вкладке «Воспроизведение» выберем команду «Для всех слайдов»**

### **Ставим галочку «скрыть при показе» и «непрерывно» Громкость на положение «среднее»**

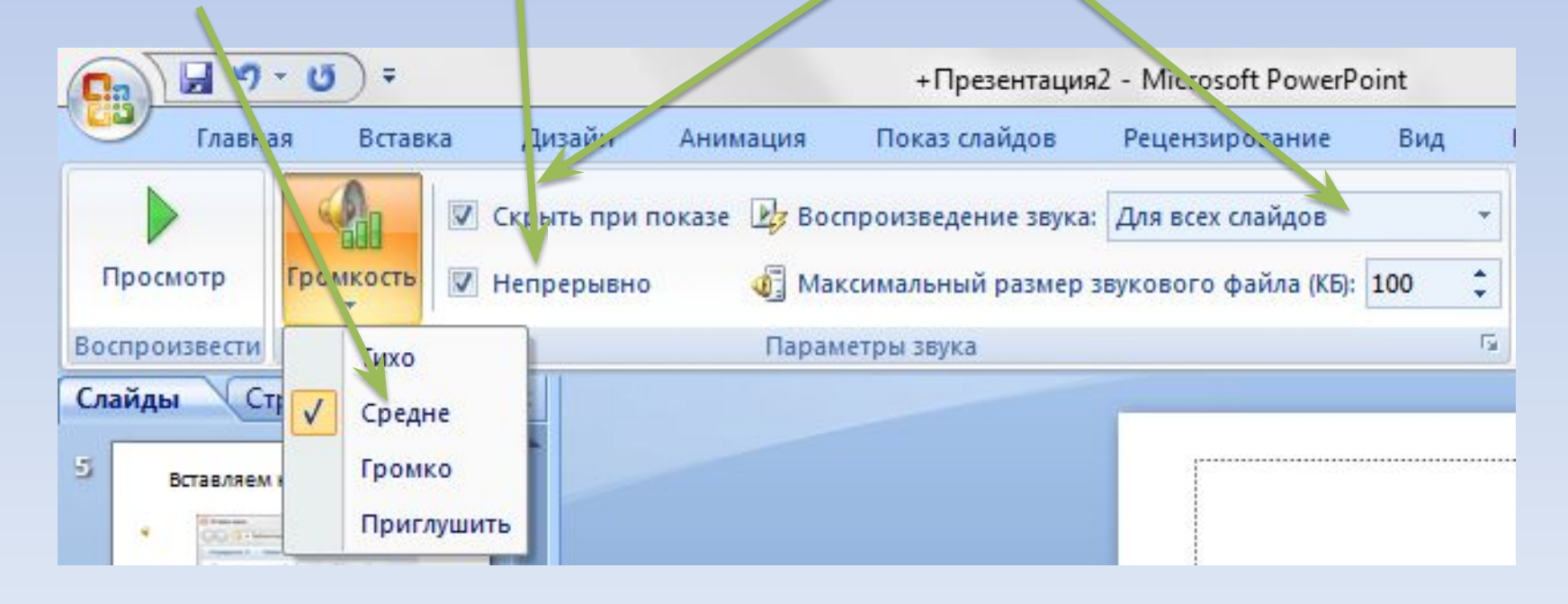

### **Настройка анимации звука в презентации**

### 1) Анимация 2) Настройка анимации- 3) Музыка

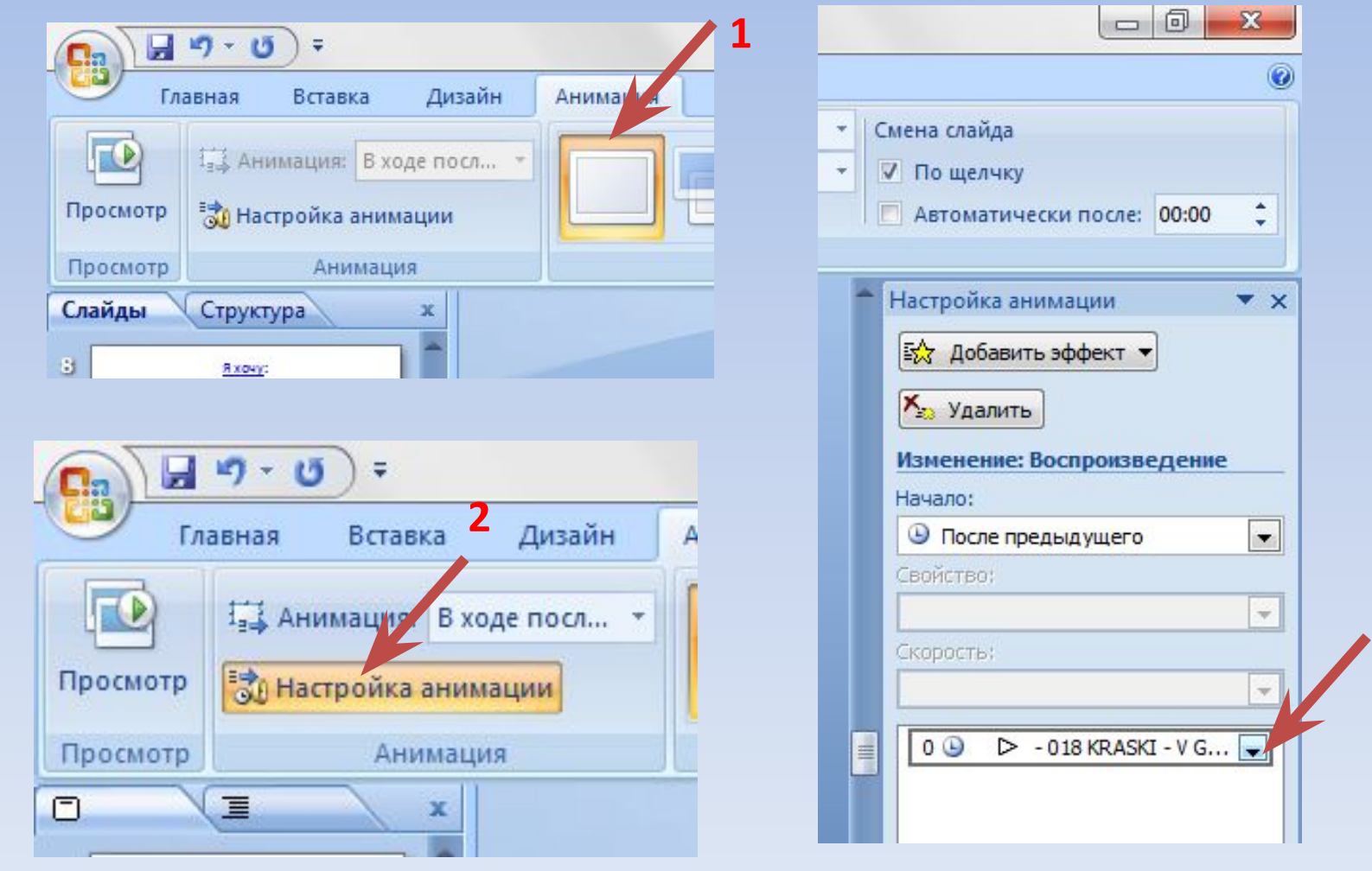

**3**

### **Анализируем и сравниваем**

Рассмотри рисунки и скажи, как выполнены слайды. Сравни их. Какую разницу можно заметить между этими слайдами?

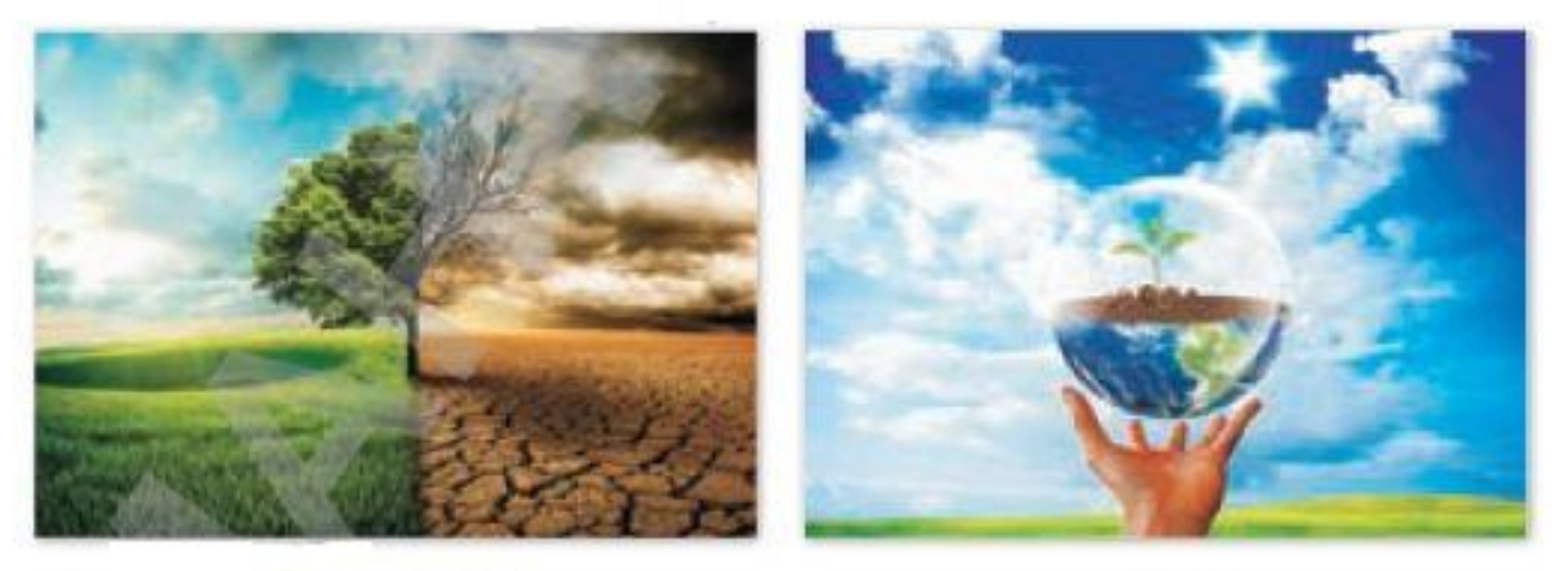

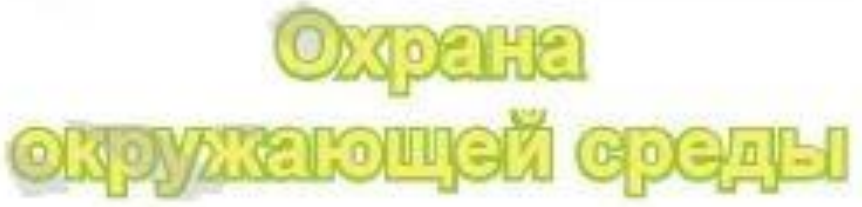

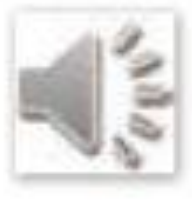

# **Практическая работа**

**Создай презентацию из 4–5 слайдов на тему «Звуки окружающей среды». Добавь к каждому слайду соответствующие звуки.**

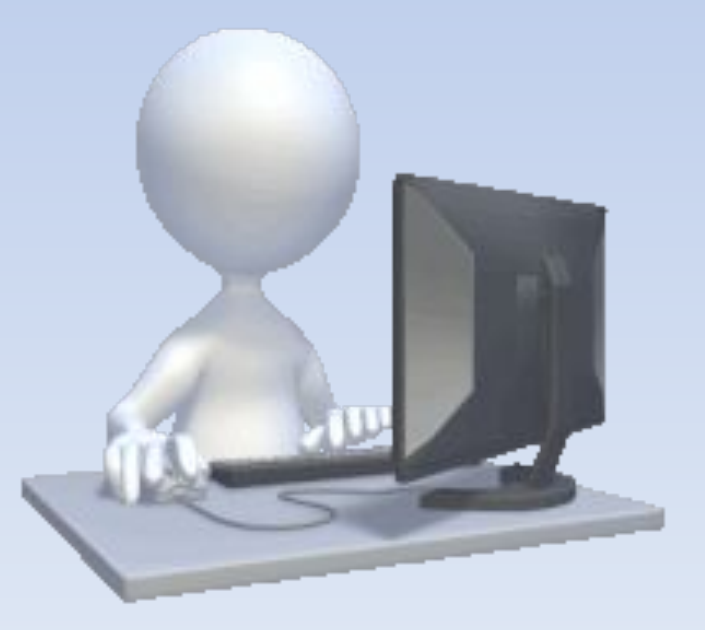

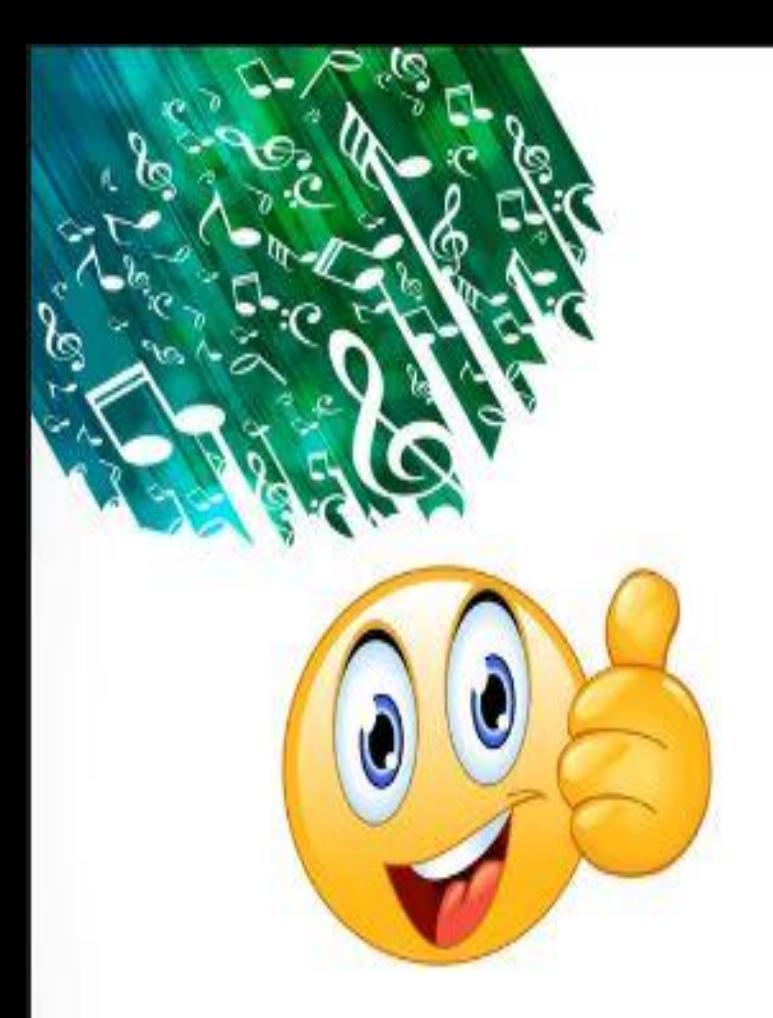

Мне было интересно на уроке, я узнал(-а) много нового

Рефлексия

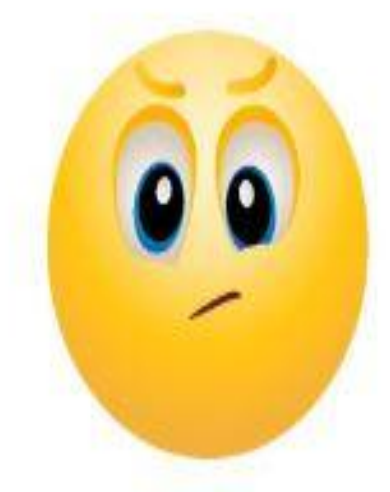

Мне было не очень интересно на уроке. Было то, что я не понял(-а)

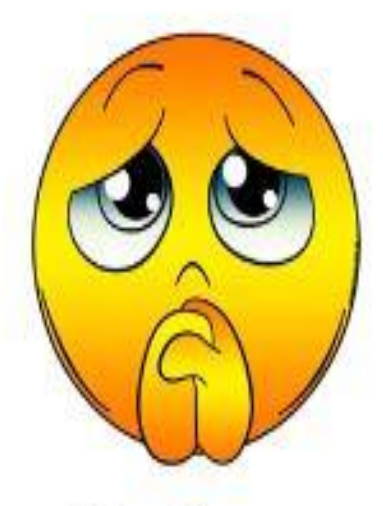

Мне было не интересно на уроке, я ничего не понял(-а)

### **Домашнее задание:**

**Найди в таблице слова, связанные с темой (стр.100)**

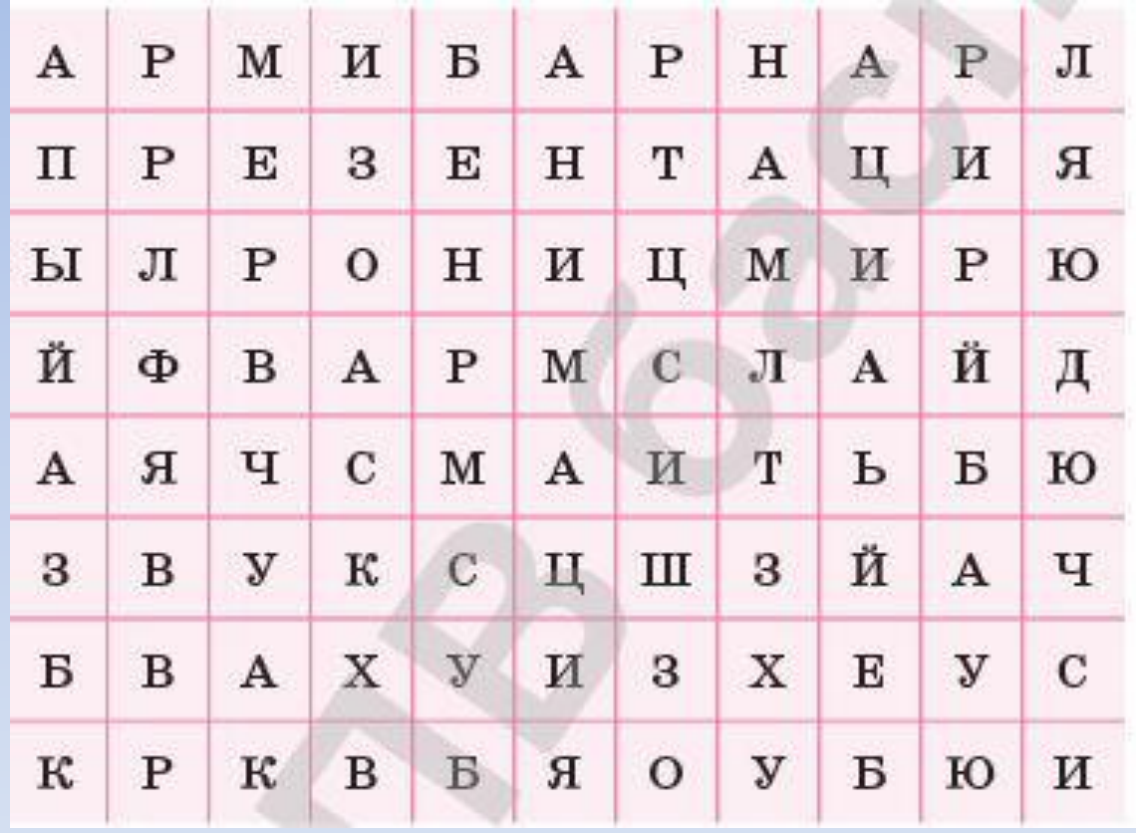

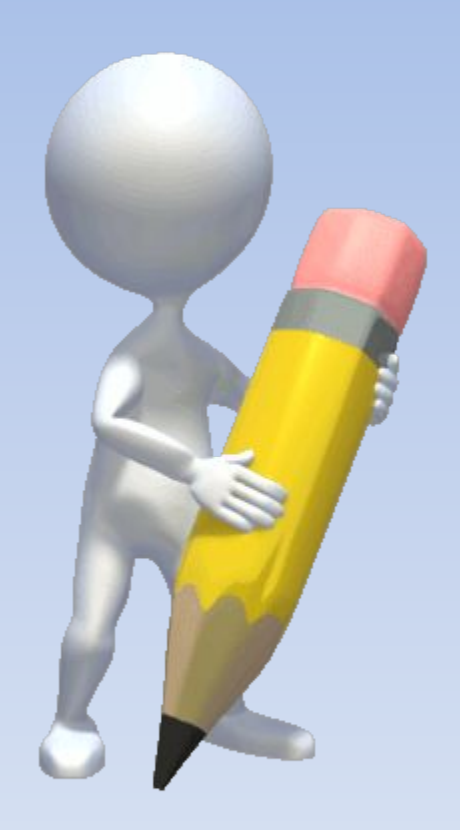

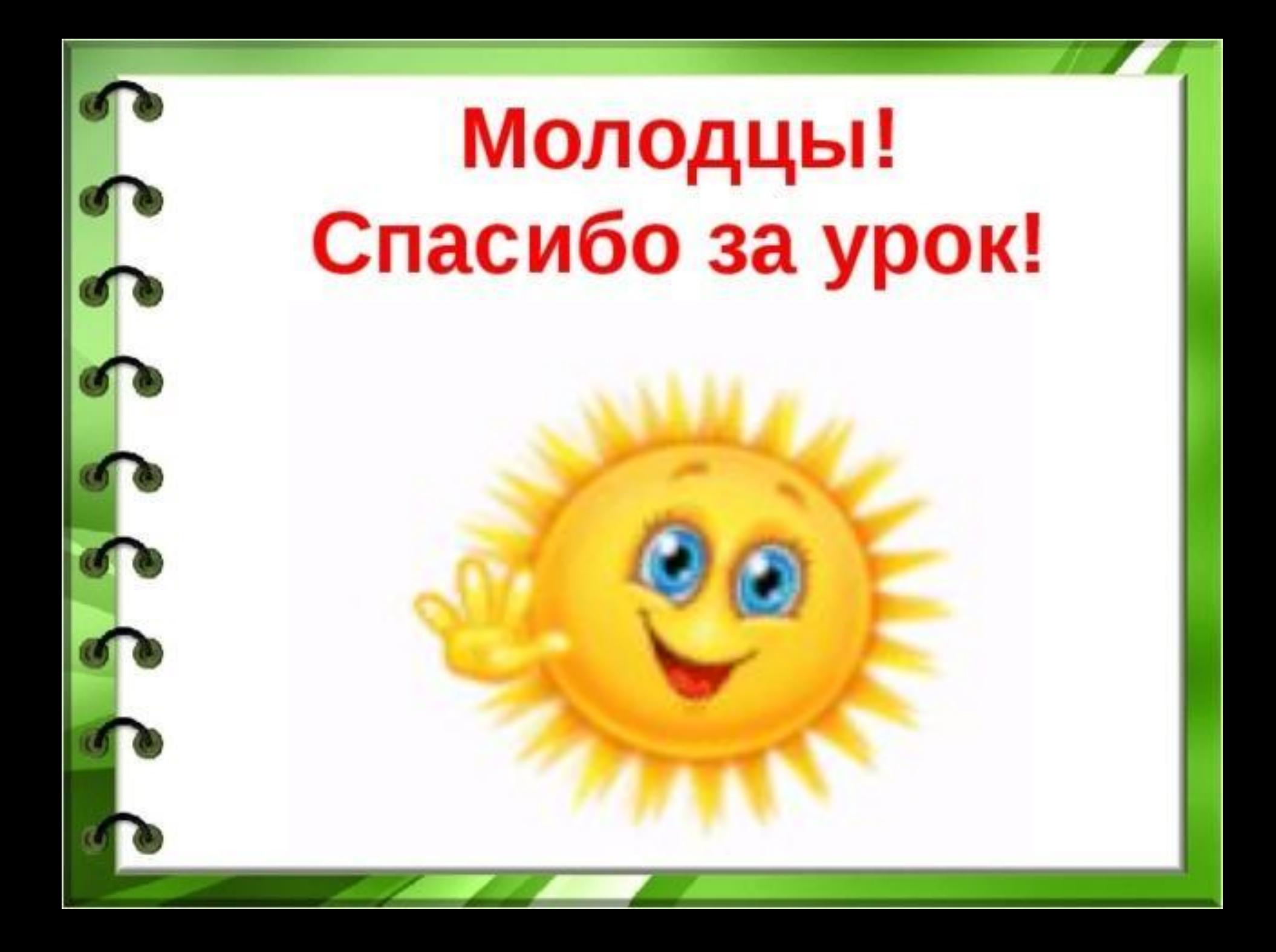